## Ri-SEARCH **Creating application forms for scholarships / research grants**

This system functions as the support tool for creating scholarship applications to submit to the university, or reports of your research achievements. Below is a list of forms you can create, using the system.

- ★ Application form for doctoral scholarships/research grants《Applicants' information》
- ★ GAKKAI presentation report and grant application for doctoral degree program
- ★ Research Achievements

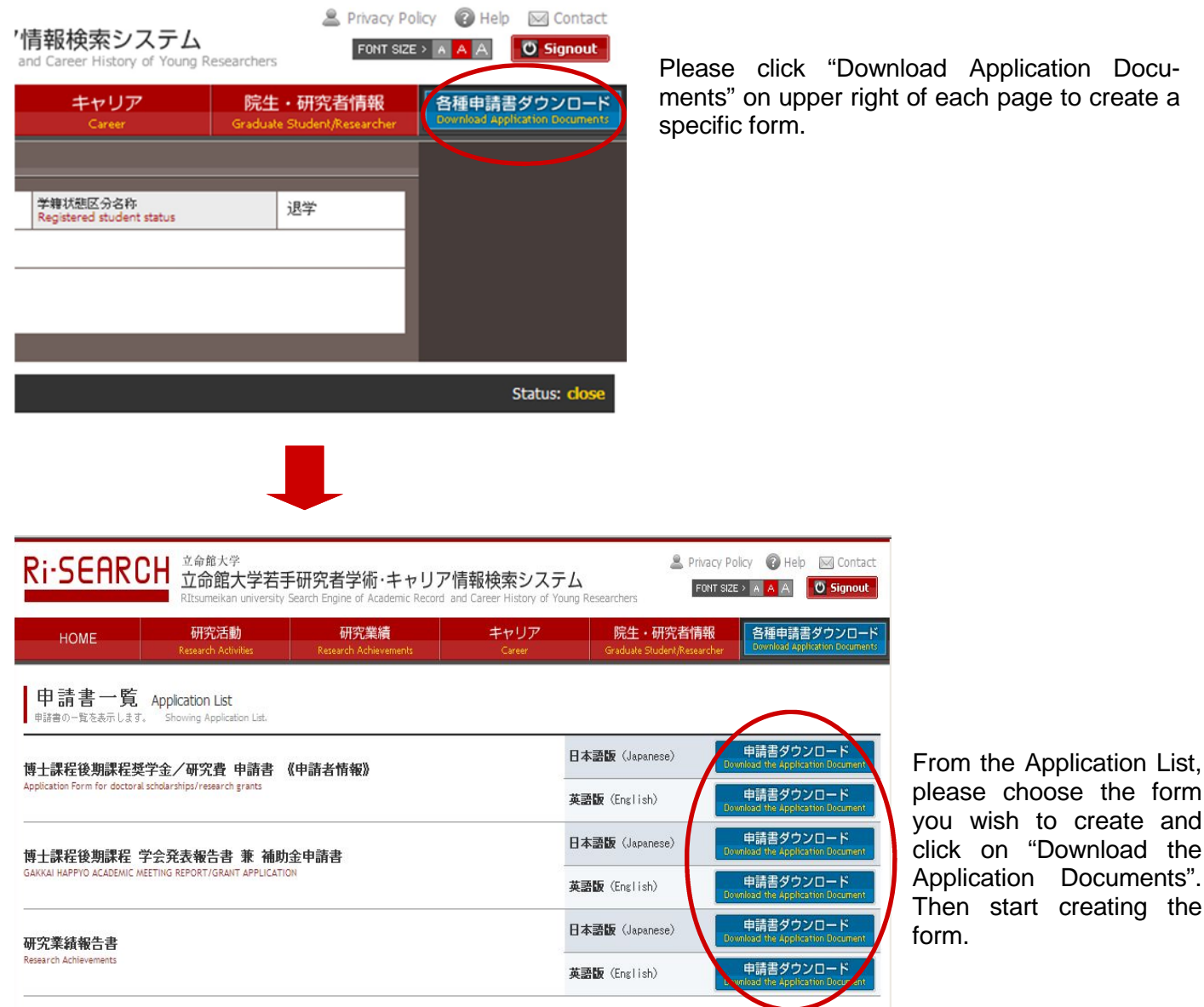

please choose the form you wish to create and click on "Download the Application Documents". Then start creating the

For specific procedures, please see the information provided for each application form in the following pages.

## Ri-SEARCH **Research Achievements**

In this page, the procedures of creating a research achievements report form which you are required to submit with the applications for each scholarship and research grant for currently enrolled graduate students in the doctoral degree program or integrated doctoral program, and the application form for a research achievements report system for each graduate school, are being explained.

For kinds and summary (application period and application materials etc.) of scholarships and research grants which the forms you create using this system can be applied, please check the Ritsumeikan University website listed below separately.

・Graduate Students Career Path Support Center http://www.ritsumei.ac.jp/ru\_gr/g-career/eng/

Procedures for creating the documents are as follows;

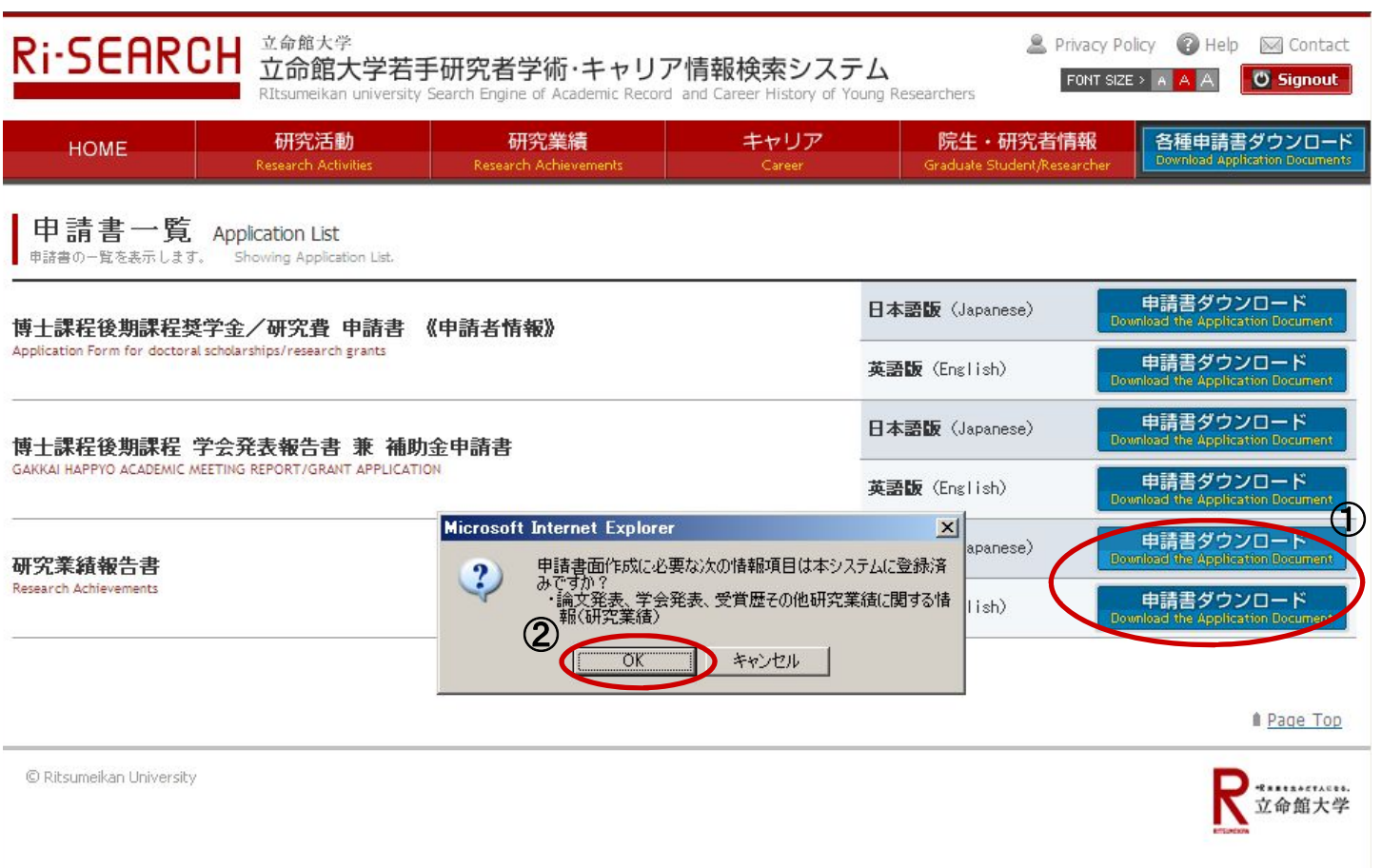

- ① Please choose "Japanese" or "English" from the "Research Achievements Report" field and click on "Download Applications".
- ② Pop-up window with the following confirmation message will appear on the screen. Please read the message and if you wish to continue, please click "OK" and move on to the next page.

"Have you already registered the following information which are necessary to create an application form in the system?

-Presentation of your thesis -Presentation at a conference -Awards history or other information regarding your research achievements (research achievements)

## Ri-SEARCH **Research Achievements**

7

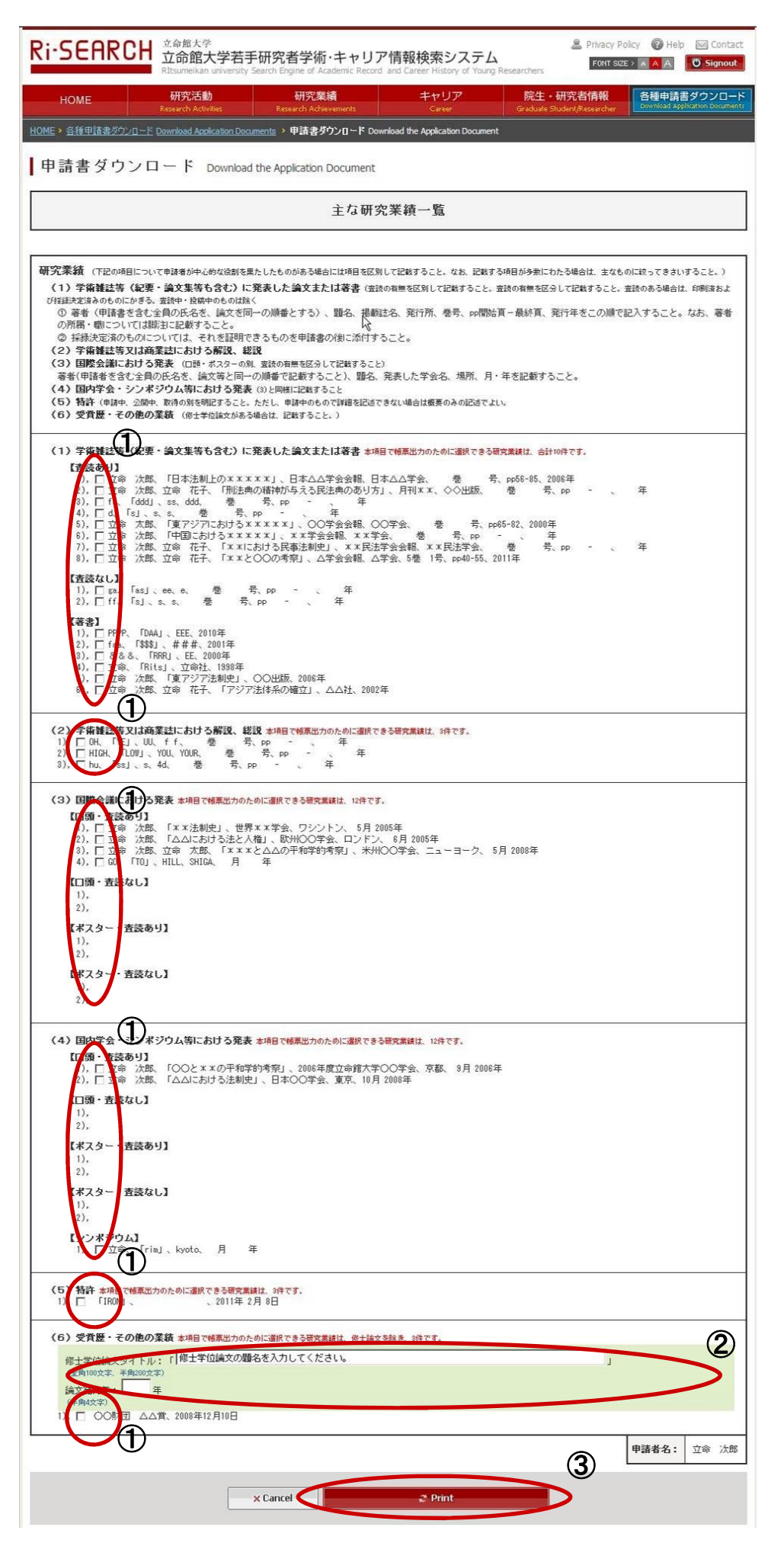

A form cannot be created if any of the mandatory fields marked with  $\blacktriangleright$ are not filled in.

① Form the following registered achievements information in the system, please choose the achievements which you wish to print on your report. Please note that each item has the upper limit on the number you can choose.

> **"Papers or Books" Maximum of 10 in total "Comments in Academic Journals" Maximum of 3 in total "International Conference Presentations" Maximum of 12 in total "Domestic Conference Presentations" Maximum of 12 in total "Patents" Maximum of 3 in total "Other research achievements" Maximum of 3 in total**

- ② Please enter the title and the dates of the issuance of your thesis which you have wrote in order to obtain the Master's degree.
- ③ After filling out or selecting the necessary information in the above fields, please click "Print." The document in PDF format will be created automatically. Print out the document if needed.